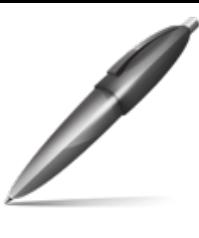

Firmato digitalmente da: DI MARZO ANNA MARIA Firmato il 24/10/2023 13:28 Seriale Certificato: 1029663 Valido dal 23/12/2021 al 23/12/2024 InfoCamere Qualified Electronic Signature CA

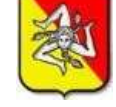

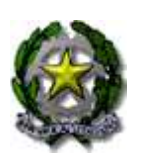

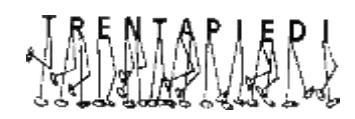

*ISTITUTO COMPRENSIVO "GIUSEPPE MAZZINI"- ERICE – TRENTAPIEDI* **Via Cesarò, 19 – 91016 Erice ( TP ) – 0923 826198 Cod. Mecc: TPIC831001 - C.F. 80003780816 -** *[www.mazzinierice.edu.it](http://www.mazzinierice.edu.it/)* **email: [tpic831001@istruzione.it](mailto:tpic831001@istruzione.it) - PEC: [tpic831001@pec.istruzione.it](mailto:tpic831001@pec.istruzione.it)**

**Circolare n. 53 Erice, 24/10/2023**

**Ai Genitori degli alunni Ai Docenti Al Personale ATA Al DSGA Sito Web**

## **OGGETTO: adesione alla piattaforma PagoPA - PAGO IN RETE.**

Si informano le SS.LL. che, ai sensi dell'art. 65 comma 2 del D.lgs. n.217/2017 come modificato dal D.L. n. 162/2019 (Decreto Milleproroghe), tutti i pagamenti provenienti da privati cittadini nei confronti delle Pubbliche Amministrazioni, e quindi anche nei confronti delle Istituzioni scolastiche, devono essere effettuati **solo attraverso** la piattaforma PagoPA.

Nell'area personale della piattaforma, le famiglie avranno a disposizione il quadro completo, e sempre aggiornato, di tutti i pagamenti richiesti per le tasse e i contributi scolastici, inclusi i contributi volontari.

La piattaforma sarà utilizzata per i pagamenti relativi a:

- viaggi di istruzione
- uscite didattiche
- assicurazione
- contributo offerta formativa
- attività varie, curriculari ed extracurricolari organizzate dall'istituto.

## **Come accedere alla piattaforma PagoPA**

- 1. Andare sul sito <https://www.istruzione.it/pagoinrete/>
- 2. Cliccare in alto a destra sul tasto ACCEDI
- 3. Entrare con il proprio SPID o con le credenziali del MIUR con cui è stata effettuata l'iscrizione dell'alunno/a
- 4. Cliccare sul tasto VAI A PAGO IN RETE SCUOLE
- 5. Cliccare in alto su VISUALIZZA PAGAMENTI
- 6. Spuntare il pagamento che si vuole effettuare e cliccare su EFFETTUA PAGAMENTO
- 7. È possibile effettuare il pagamento con carta di credito o addebito sul proprio conto corrente

oppure scaricando l'avviso di pagamento e recandosi presso un Prestatore di Servizi di Pagamento (PSP) di propria scelta (Sportello bancario autorizzato, Ufficio Postale, Ricevitoria/Tabaccheria, Servizio di internet banking).

Per ridurre i tempi, il rappresentante di classe, o un altro genitore della classe in possesso di SPID, può procedere al pagamento individuale o al versamento cumulativo per ogni singola classe. Il rappresentante di classe, o il genitore suddetto, ricevute le notifiche dei pagamenti richiesti per la classe, potrà provvedere con "Pago In Rete" al pagamento di uno o più avvisi intestati agli alunni della classe.

Con l'intento di supportare i genitori nelle operazioni di registrazione, le operazioni di pagamento e ogni altro step necessario, riguardante le modalità di utilizzo della piattaforma, si rimanda alla lettura del Manuale utente che fornisce un **tutorial** dettagliato, disponibile all'indirizzo:

https:/[/www.istruzione.it/pagoinrete/files/Manuale\\_utente\\_Web\\_Scuola.pdf](http://www.istruzione.it/pagoinrete/files/Manuale_utente_Web_Scuola.pdf)

Anche il personale Docente e ATA, che avesse necessità di versare contributi alla scuola (ad esempio il contributo per polizza di assicurazione), potrà accedere al nodo "PagoPA" attraverso "Pago In Rete" (il portale messo a disposizione dal Ministero dell'Istruzione), tramite l'accesso all'area riservata con le credenziali POLIS o con lo SPID.

In alternativa, il personale potrà accedere al sistema di pagamento, previa registrazione, tramite il seguente link:<https://www.istruzione.it/pagoinrete/registrarsi.html>

Maggiori informazioni sono disponibili al seguente indirizzo: <https://www.istruzione.it/pagoinrete/accedere.html>

Si allega alla presente una sintesi della **procedura guidata** da seguire.

 **IL DIRIGENTE SCOLASTICO**

Dott.ssa Anna Maria Di Marzo

# **PAGO IN RETE - SINTESI PROCEDURA DA SEGUIRE**

Qui di seguito viene spiegato in modo sintetico come accedere, registrarsi ed effettuare i pagamenti.

Il manuale completo e dettagliato si trova nella pagina iniziale di "Pago in Rete", Link diretto:

# **<https://www.istruzione.it/pagoinrete/>**

oppure:

- **[www.miur.gov.it](http://www.miur.gov.it/)** argomenti e servizi servizi Pago in rete vai al servizio
- **- [www.miur.it](http://www.miur.gov.it/)** in fondo alla pagina: servizi Pago in rete

Una volta entrati apparirà la pagina iniziale:

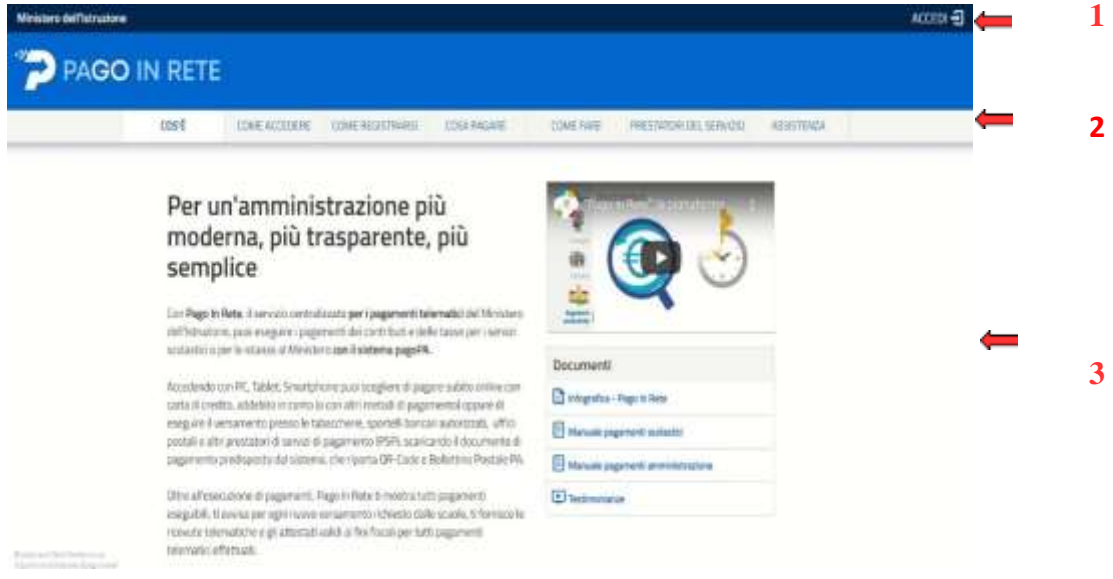

- **1 ACCEDI** (per accedere al servizio)
	- **2 COS'E' - COME ACCEDERE – COME REGISTRASI – COME PAGARE – COME FARE –PRESTATORI DEL SERVIZIO - ASSISTENZA**
- $\mathbf{r}$ **3 MANUALI**

## **COME ACCEDERE**

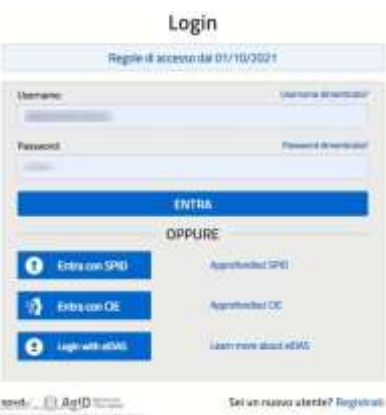

#### **Accedere**:

- con le credenziali SPID

Quando l'utente effettua il primo accesso, il sistema richiede di visionare le condizioni generali del servizio e di fornire il proprio consenso. Il sistema richiederà il consenso una sola volta.

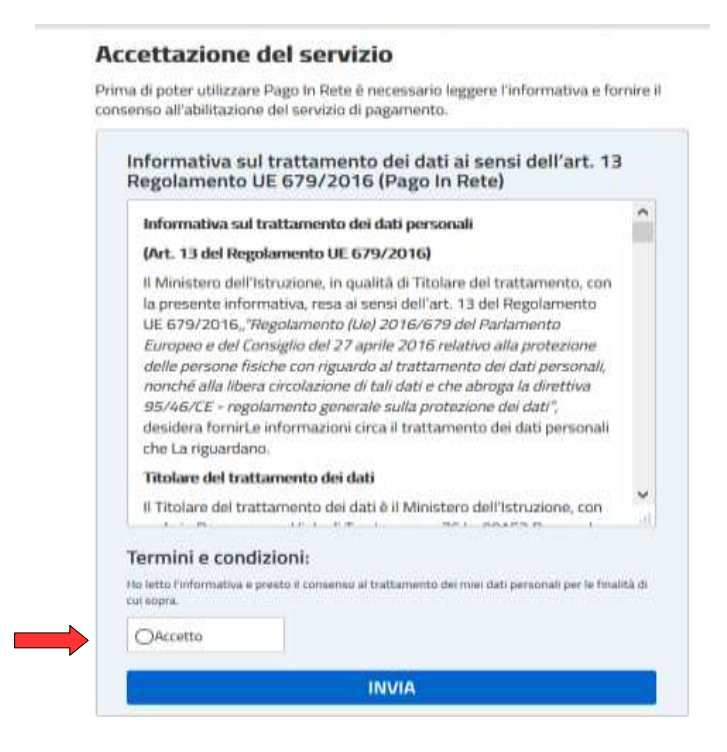

## **COME PAGARE**

#### Dopo aver effettuato l'accesso:

#### Il sistema Pago In Rete

Pago In Rete è il sistema centralizzato del MIUR che consente ai cittadini di effettuare pagamenti telematici a favore degli Istituti Scolastici e del Ministero.

Tale sistema si interfaccia con PagoPA®, una piattaforma tecnologica che assicura l'interoperabilità tra Pubbliche Amministrazioni e Prestatori di Servizi di Pagamento (Banche, Poste, etc.) aderenti al servizio.

Per la visualizzazione e il pagamento telematico di contributi richiesti dalle scuole per i servizi erogati utilizza il link "Vai a Pago in Rete Scuole".

Per l'effettuazione di un pagamento telematico di un contributo a favore del Miur utilizza il link "Vai a Pago in Rete MIUR"

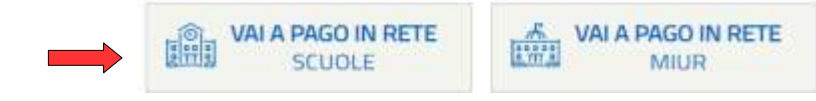

#### **1. Cliccare su VAI A PAGO IN RETE SCUOLE**

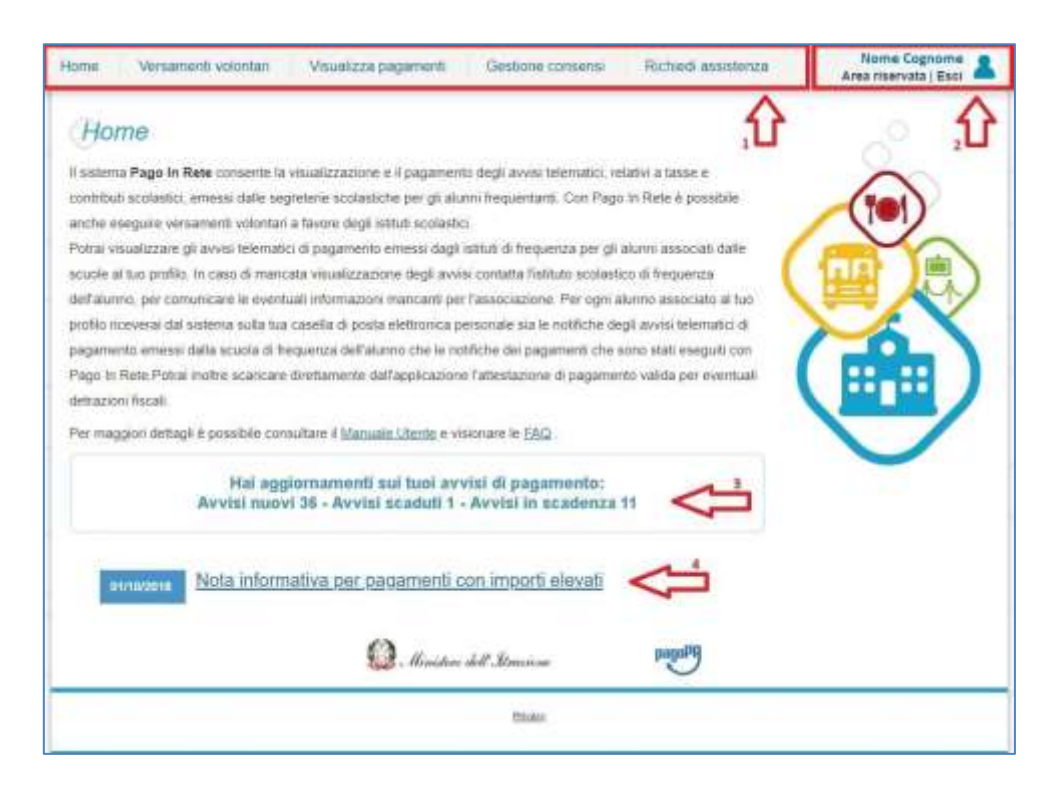

#### **1 SELEZIONAQUELLO CHE VUOI VERSARE**

### **2 INFORMAZIONI SULL'UTENTE COLLEGATO**

### **3 STATO DEI PAGAMENTI NOTIFICATI DALLASCUOLA**

### **4 NEWS E COMUNICAZIONI**

**1** L'utente ha la possibilità di navigare tra le pagine:

• **Home**: pagina iniziale che illustra il sistema, riporta gli aggiornamenti sugli avvisi e le notizie pubblicate e i collegamenti al manuale utente e alle FAQ (riportate anche nell'area pubblica di PagoIn Rete).

• **Versamenti volontari**: pagina all'interno della quale è possibile ricercare una scuola per visualizzare i contributi volontari, resi eseguibili con il servizio, e procedere con il versamento volontario del contributo.

• **Visualizza pagamenti**: pagina operativa che consente all'utente di:

- ➢ricercare e visualizzare gli avvisi telematici notificati dalle scuole di frequenza (ricevere cioèdirettamente sulla posta elettronica gli avvisi di pagamento per ogni versamento richiesto);
- $\triangleright$  eseguire dei pagamenti telematici;
- ➢visualizzare le ricevute telematiche dei pagamenti effettuati (delle tasse e dei contributi versati siaper gli avvisi richiesti che in forma volontaria);
- ➢scaricare le attestazioni di pagamento.

**• Gestione consensi**: pagina all'interno della quale l'utente può dare o revocare il consenso alla ricezione delle e-mail di notifica previste dal sistema.

**• Richiedi assistenza**: pagina informativa sulle modalità per ricevere assistenza sul servizio

**2** In alto a destra sono riportate le informazioni sull'utente collegato (Nome e Cognome) e i pulsanti per accedere alla propria Area riservata o uscire dall'applicazione.

**3** Nel riquadro centrale della Home page vengono riportati gli aggiornamenti in merito allo stato dei pagamenti notificati dalla scuola (la sezione non è presente se non sono stati notificati all'utente avvisi di pagamento da parte delle scuole):

• Avvisi nuovi: numero degli avvisi di pagamento notificati dalle scuole di frequenza non ancora visualizzati dall'utente;

• Avvisi scaduti: numero di avvisi per i quali non si è provveduto al pagamento entro i termini richiesti dalle scuole;

• Avvisi in scadenza: numero di avvisi telematici da pagare entro sette giorni.

**4** Nella parte inferiore il sistema visualizza le news e le comunicazioni, come ad esempio i periodi programmati di chiusura o sospensione del servizio.

# **2. Cliccare su Visualizza pagamenti**

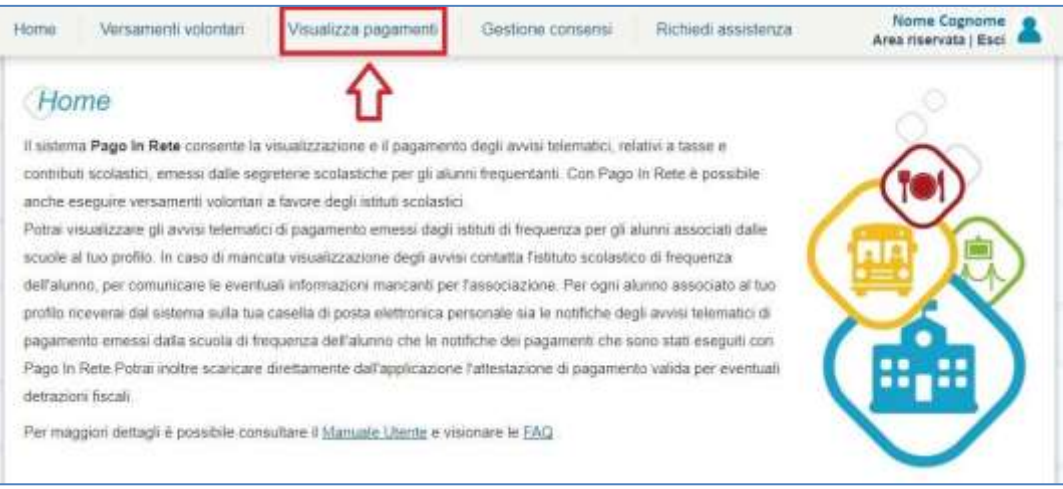

La pagina visualizza gli avvisi digitali di pagamento che la scuola che utilizzano Pago In Rete, hanno notificato all'utente, in qualità di versante per l'alunno (genitore o chi ne fa le veci), per consentire il pagamento elettronico delle tasse e contributi scolastici.

Selezionati gli importi da versare, siano essi richiesti dalle scuole o volontari, è possibile procedere al pagamento con le due modalità seguenti:

**ONLINE -** accedendo a Pago In Rete con PC, Tablet o Smartphone, selezionando gli avvisi da pagare e confermando il pagamento con carta di credito, addebito in conto (o con altri metodi di pagamento).

**OFFLINE -** presso Prestatori di Servizi di Pagamento (PSP) presentando il documento di pagamento predisposto dal sistema, che riporta il QR Code e la sezione del Bollettino postale PA, presso gli uffici postali, le tabaccherie, sportelli bancari autorizzati o altri PSP.

# **Pagamento offline**

-

Per quanto riguarda la modalità di pagamento OFFLINE presso i Prestatori di Servizi di Pagamento (PSP) la famiglia potrà scegliere tra le seguenti alternative:

- stampare il documento di pagamento autonomamente dalla propria area riservata di Pago In Rete
- mostrare il QR Code direttamente da smartphone

Per i pagamenti da effettuare presso Banche o altri canali sarà necessario esibire la sezione del documento evidenziata in azzurro oppure mostrando il QR Code direttamente da smartphone

Per i pagamenti da effettuare presso gli Uffici Postali sarà necessario esibire la sezione del documento evidenziata in giallo oppure mostrando il QR Code direttamente da smartphone

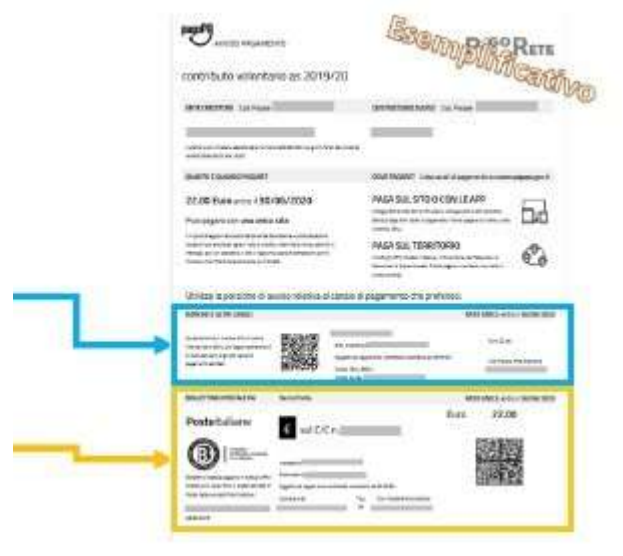

Effettuato il pagamento, la **ricevuta** telematica sarà disponibile sul portale e il relativo attestatopotrà essere scaricato ai fini fiscali in qualsiasi momento.

I codici del documento permettono di pagare anche tramite home banking, con i canali digitali diPoste Italiane o utilizzando l'APP degli istituti di credito.